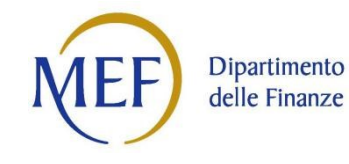

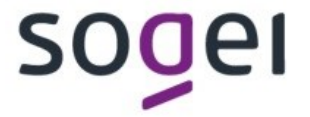

# **Udienza a Distanza Linee Guida tecnico-operative per le parti processuali**

Ver. Novembre 2020

# **Indice**

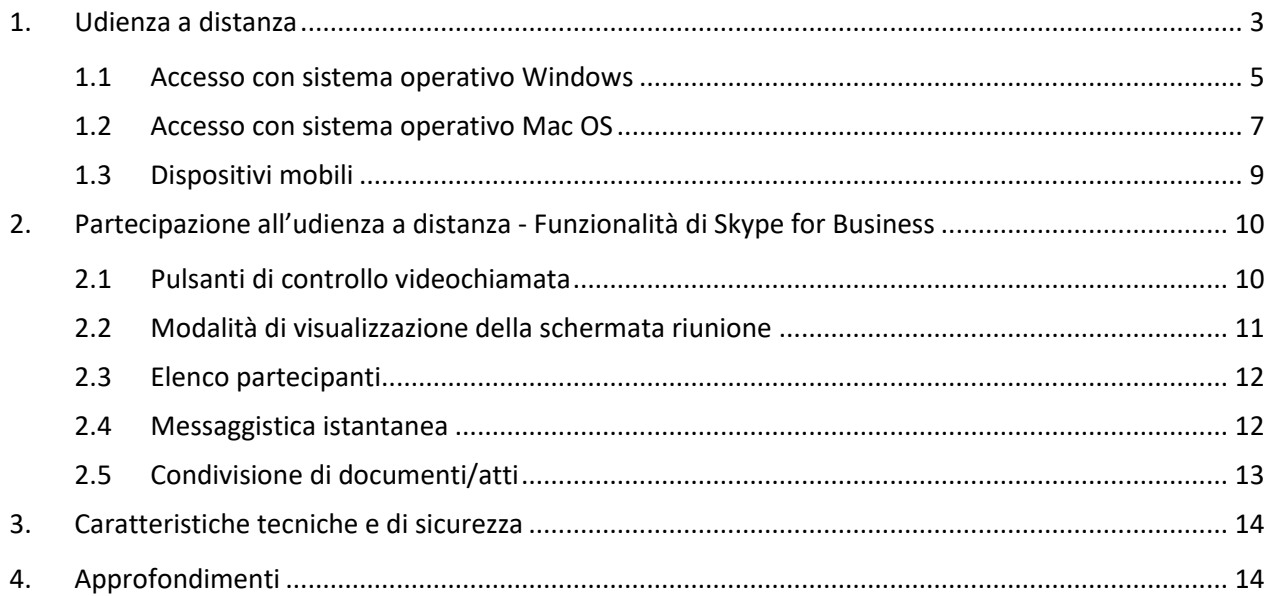

# <span id="page-2-0"></span>**1. Udienza a distanza**

L'udienza a distanza, come disciplinato dall' articolo 16, comma 4 del DL n. 119/2018 convertito dalla legge n. 136/2018 e dall'articolo 27 del DL n. 137/2020, consiste nello svolgimento dell'udienza processuale da remoto mediante l'utilizzo di una connessione internet e di una piattaforma software. La piattaforma software da utilizzare è Skype for Business (nel seguito SfB).

Il presente documento fornisce le indicazioni tecnico-operative e di sicurezza previste dall'articolo 5 del decreto del Direttore Generale delle Finanze del Ministero dell'economia e delle finanze n. RR 46 dell'11 novembre 2020.

Per partecipare non è necessario essere in possesso dell'applicazione ma è sufficiente avere un *dispositivo* compatibile con la versione di *Skype Web App*, per i sistemi operativi Windows, oppure l'*App Skype for Business* per tutti gli altri casi, entrambe gratuite.

Nella tabella di seguito sono elencati tutti i sistemi operativi e i browser che supportano Skype for Business.

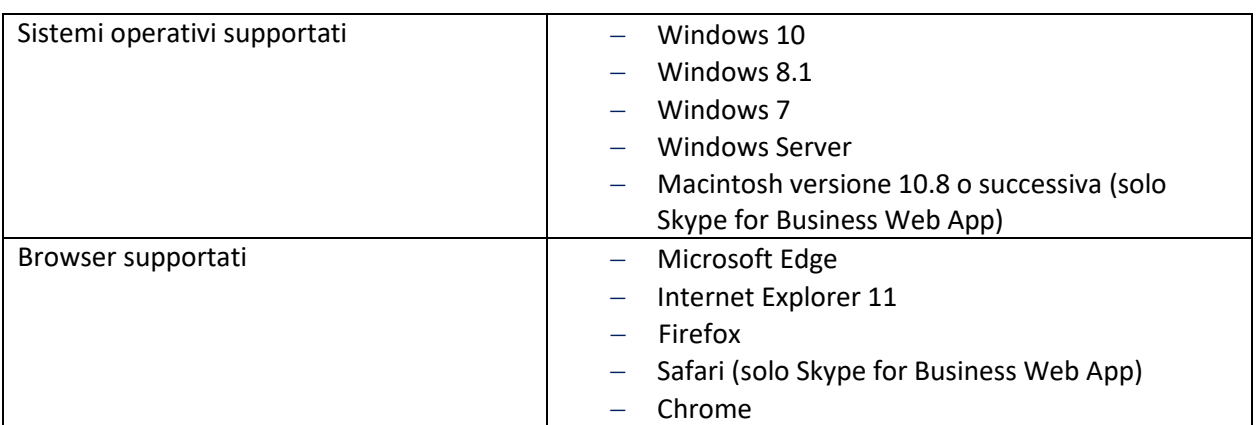

*Tabella A* - Le informazioni sopra riportate sono reperibili alla pagina del sito internet d[i Microsoft Skype for Business](https://support.microsoft.com/it-it/office/piattaforme-supportate-per-l-app-riunioni-skype-skype-for-business-web-app-0269b0a0-d8da-4820-91d8-a868a439c0f7?ui=it-it&rs=it-it&ad=it)

Inoltre, occorre dotarsi di una webcam e di un apparato audio (altoparlanti e microfono oppure cuffia con microfono), oltre che di una connessione di rete con ampiezza di banda dedicata di almeno 0,5 *Megabit/secondo in upload* e di almeno 1,3 *Megabit/secondo in download*.

Le parti costituite e/o i difensori o loro delegati, riceveranno una prima PEC (Posta Elettronica Certificata) con la comunicazione della data di trattazione del ricorso/appello nella modalità di Udienza a Distanza e successivamente una seconda PEC che conterrà l'ora prefissata per la discussione e il collegamento all'evento Skype for Business.

Per lo svolgimento dell'udienza a distanza è necessario collegarsi con qualche minuto di anticipo rispetto all'ora fissata (ad esempio 10/15 minuti) per verificare il funzionamento dei dispositivi. L'accesso può avvenire solamente dopo aver ricevuto la PEC con il collegamento all'evento Skype for Business, da parte del Segretario della Commissione tributaria competente per la controversia (come da immagine seguente).

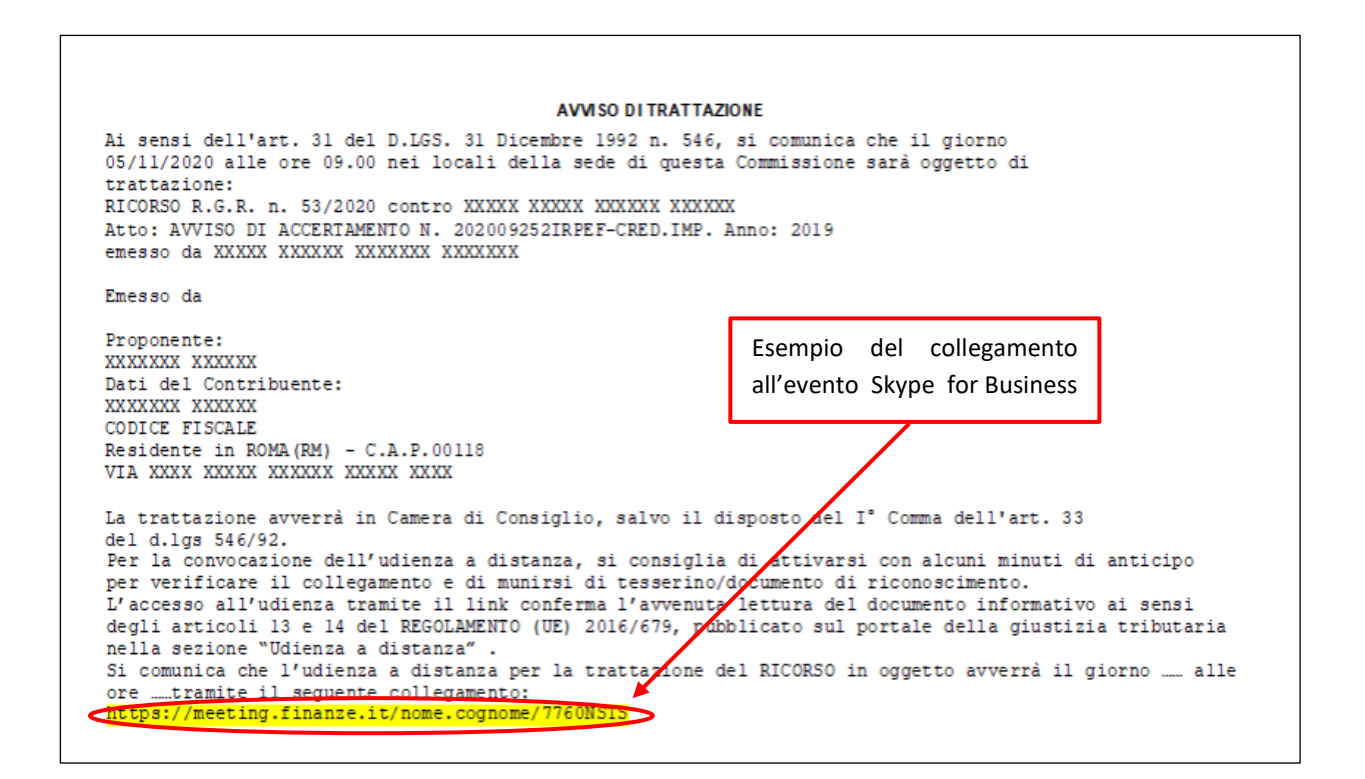

Il Segretario gestisce l'avvio dell'udienza, procede alla verifica preliminare della presenza in videoconferenza delle parti processuali e all'identificazione delle stesse e/o dei difensori o di loro delegati.

A seconda del dispositivo utilizzato e del sistema operativo disponibile per la parte processuale, potrà essere richiesta l'installazione di un *plugin* necessario alla connessione con Skype Web App. È, altresì, possibile partecipare all'udienza a distanza utilizzando dispositivi mobili (Android e iOS) con funzionalità ridotte relativamente alla possibilità di condivisione a video di documenti.

Si elencano i passaggi da effettuare per accedere all'udienza a distanza:

- A. aprire il proprio programma di Posta Elettronica Certificata;
- B. selezionare la PEC di partecipazione all'udienza, pervenuta dalla Commissione tributaria competente per la controversia;
- C. copiare il link presente nella PEC di cui sopra e incollarla nella barra degli indirizzi del proprio Browser (vedi precedente *Tabella A* per compatibilità);
- D. seguendo le istruzioni, si accederà alla sala di attesa della riunione SfB;
- E. attendere di essere ammessi all'udienza da parte del Segretario.

Nei paragrafi successivi vengono descritte più in dettaglio le operazioni richieste per il collegamento in base al dispositivo utilizzato.

#### <span id="page-4-0"></span>**1.1 Accesso con sistema operativo Windows**

Per l'accesso all'udienza, dopo aver riportato nella barra degli indirizzi del proprio browser il link presente nella seconda PEC tramite la funzione *"copia e incolla"* e successivamente aver dato conferma con *INVIO*, si aprirà una finestra dove è necessario cliccare su **Installa e partecipa con l'App Riunioni Skype (Web)**. Successivamente verrà richiesta sul proprio browser l'installazione di un *plugin*: si tratta di un software gratuito ufficiale SfB necessario per l'uso delle funzionalità audio, video e di condivisione dello schermo durante una riunione Skype. (Le immagini seguenti potrebbero variare in base al browser utilizzato).

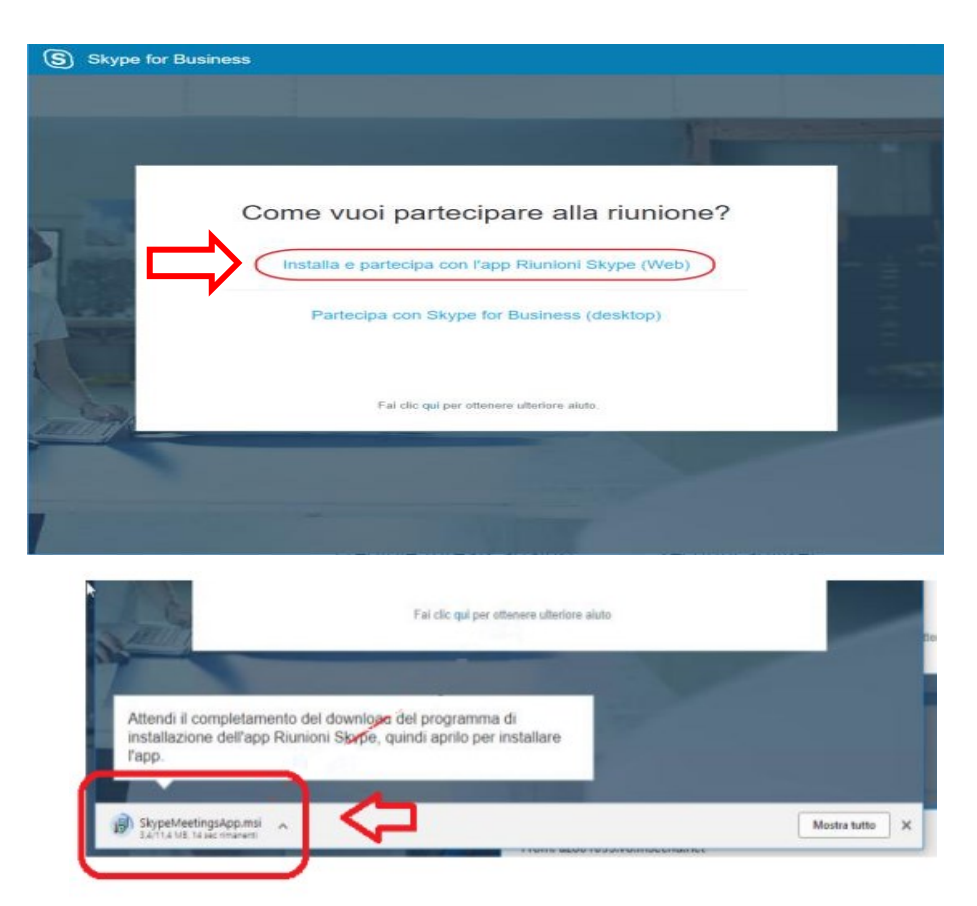

Dopo aver scaricato il *plugin* si procede, quindi, all'installazione cliccando su **Run** o **Esegui**.

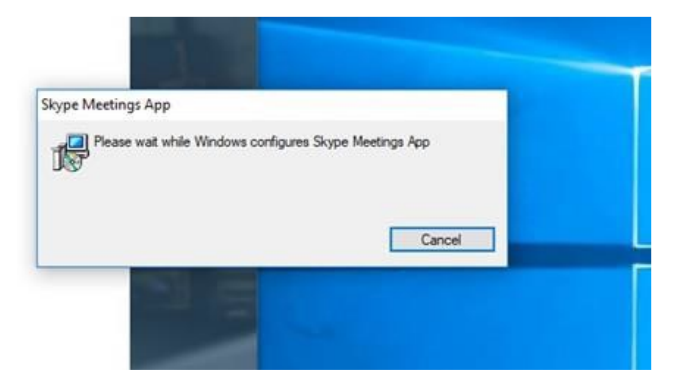

Al termine dell'installazione e, **d'ora in poi** verrà aperta l'applicazione web. Tuttavia, in alcuni casi, è possibile che venga richiesta nuovamente l'installazione del *plugin* o l'autorizzazione come nella figura successiva.

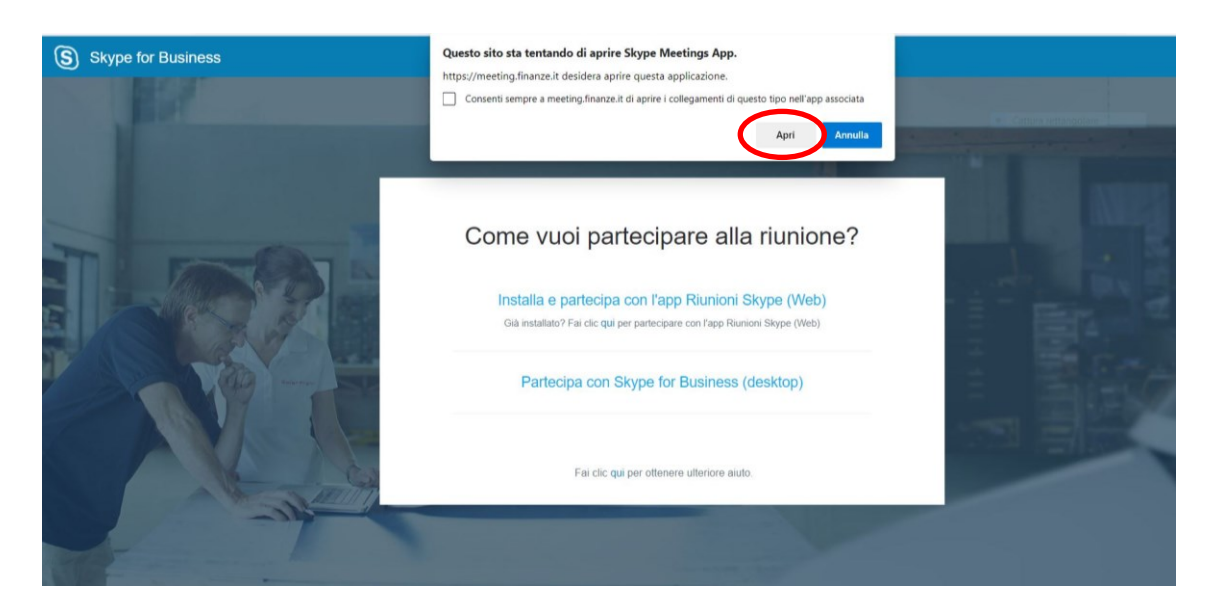

Nella finestra successiva è obbligatorio inserire i seguenti dati nell'ordine indicato:

"NUMERORG[spazio]ANNORG[spazio]COGNOME[spazio]NOME"

Esempio: "9999 2020 Rossi Mario".

Per gli Enti impositori e della riscossione inserire il nome dell'Ente, ad esempio "Comune di Firenze". Infine, è necessario cliccare su **Partecipa**.

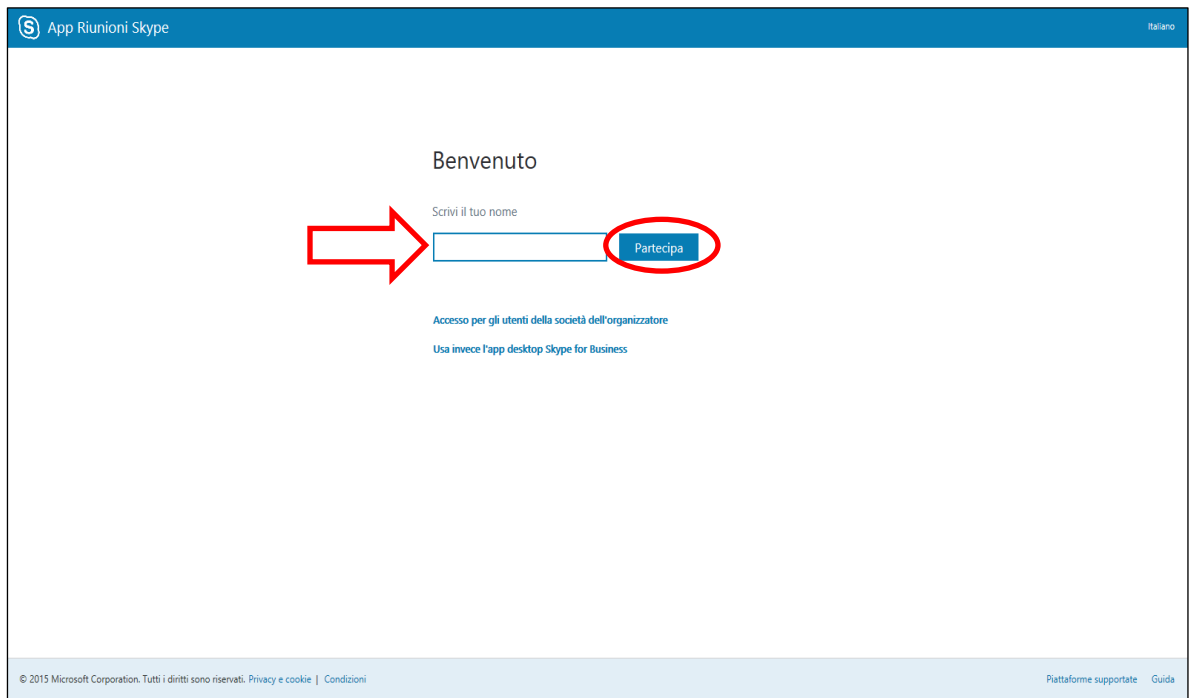

Una volta completati i passaggi sopra descritti, si accede alla **sala di attesa** e bisogna aspettare di essere ammessi all'udienza dal Segretario.

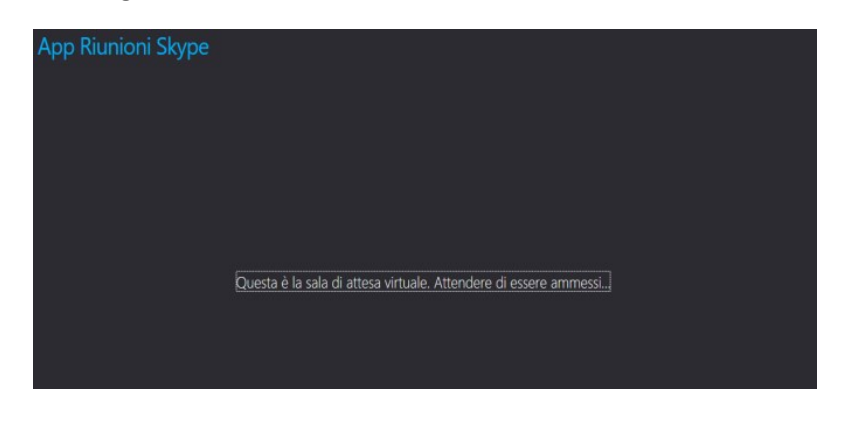

#### <span id="page-6-0"></span>**1.2 Accesso con sistema operativo Mac OS**

Riportare nella barra degli indirizzi del proprio browser il link presente nella seconda PEC tramite la funzione *"copia e incolla"* e successivamente dare conferma con *INVIO*.

Se sul proprio dispositivo non è presente l'App Skype for Business, viene aperta una finestra nella quale sarà necessario cliccare su **reinstallare Skype for Business** per scaricare e installare l'App.

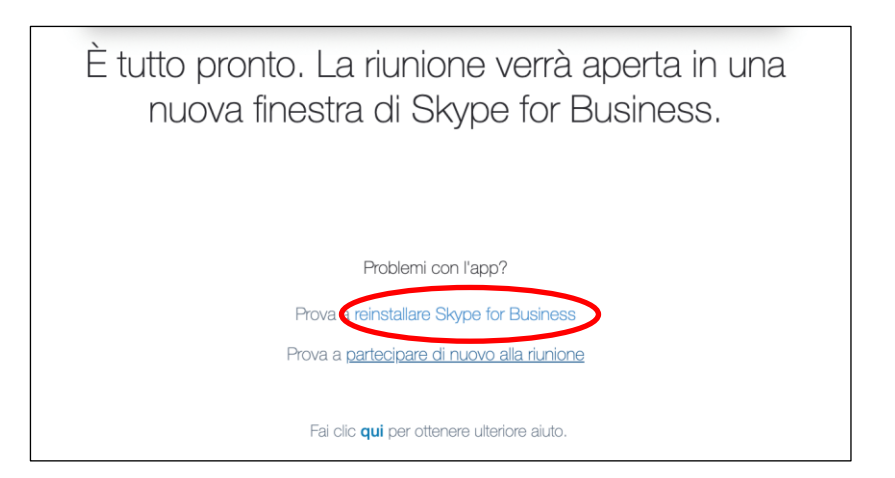

Una volta installata l'App Skype for Business sul proprio dispositivo viene aperta nuovamente una schermata analoga a quella sopra contenente un avviso che richiede il consenso per l'esecuzione dell'App. È sufficiente cliccare su **Apri Skype for Business** per avviare l'applicazione.

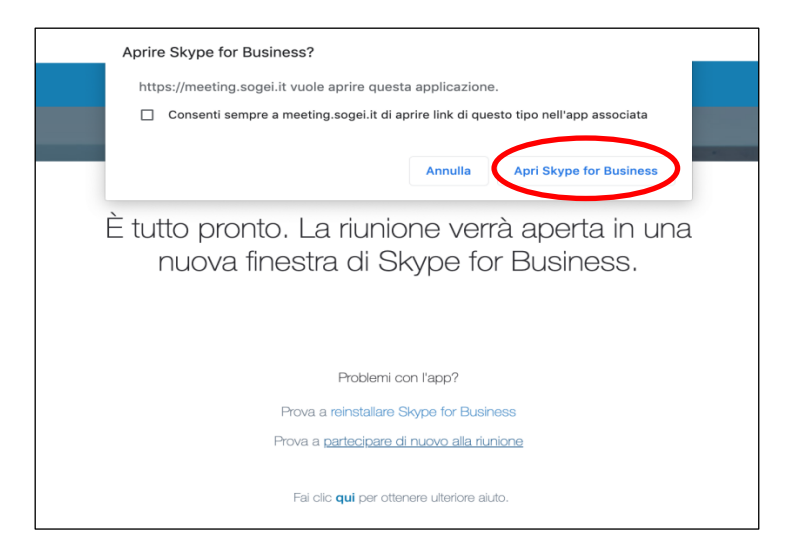

Successivamente appare una schermata di accesso simile a quella della figura sotto.

È obbligatorio inserire i seguenti dati nell'ordine indicato:

"NUMERORG[spazio]ANNORG[spazio]COGNOME[spazio]NOME"

Esempio: "9999 2020 Rossi Mario".

Per gli Enti impositori e della riscossione inserire il nome dell'Ente, ad esempio "Comune di Firenze". Infine cliccare su **Partecipa come ospite**.

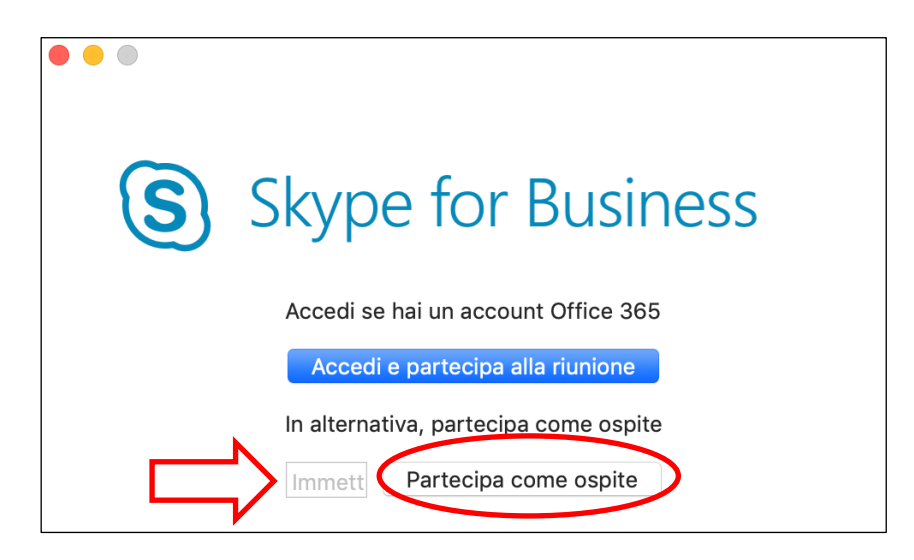

Una volta completati i passaggi sopra descritti, si accede alla **sala di attesa** e bisogna aspettare di essere ammessi all'udienza dal Segretario di sezione.

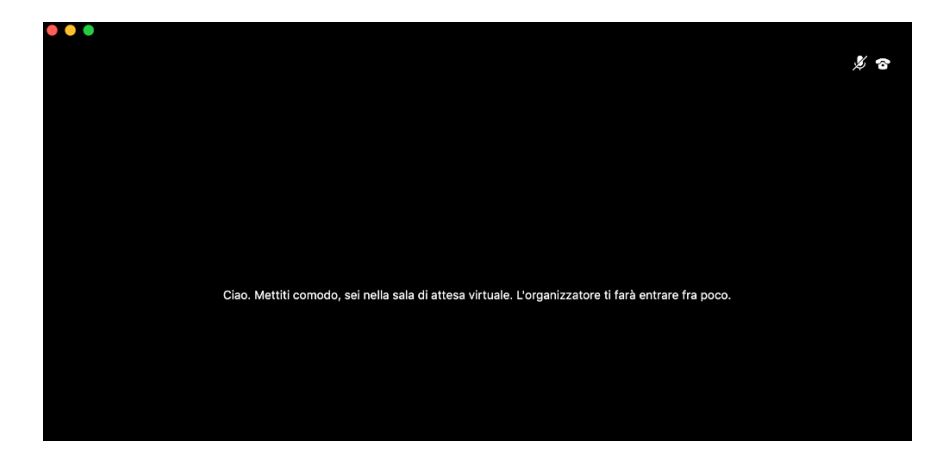

#### <span id="page-8-0"></span>**1.3 Dispositivi mobili**

In caso di accesso tramite dispositivi mobili è consigliabile installare preventivamente l'App Skype for Business dallo *store* di riferimento.

Riportare nella barra degli indirizzi del proprio browser il link presente nella seconda PEC tramite la funzione *"copia e incolla*" e dare conferma.

Toccare, quindi, **Partecipa alla riunione** e, nella schermata successiva, **Partecipa come guest**.

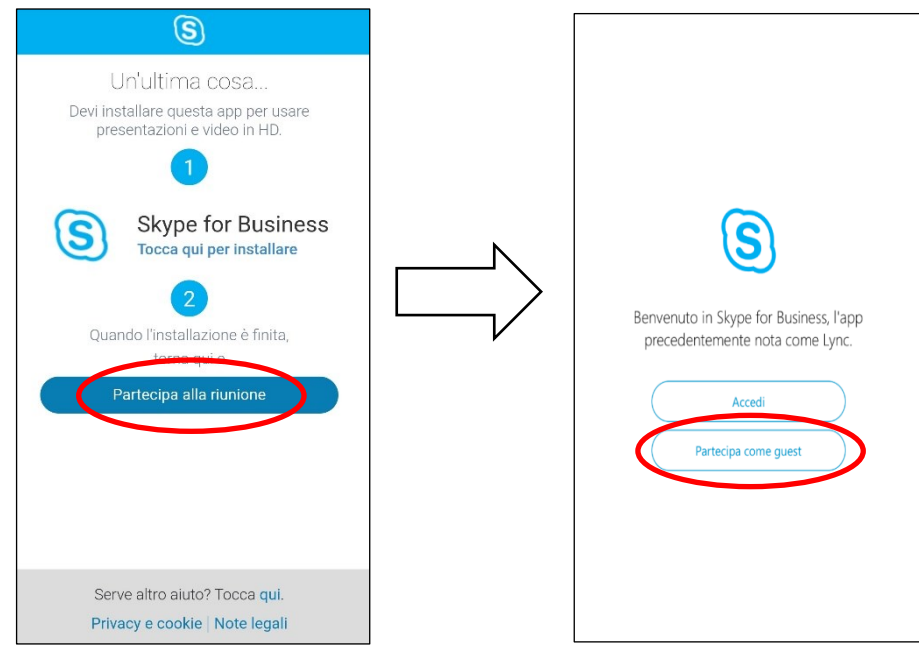

*(Le schermate potrebbero essere leggermente differenti in base al dispositivo utilizzato)*

Nella schermata successiva è obbligatorio inserire i seguenti dati nell'ordine indicato:

"NUMERORG[spazio]ANNORG[spazio]COGNOME[spazio]NOME"

Esempio: "9999 2020 Rossi Mario".

Per gli Enti impositori e della riscossione inserire il nome dell'Ente, ad esempio "Comune di Firenze". Infine, toccare in corrispondenza della freccia (cerchiata in rosso nella figura sotto).

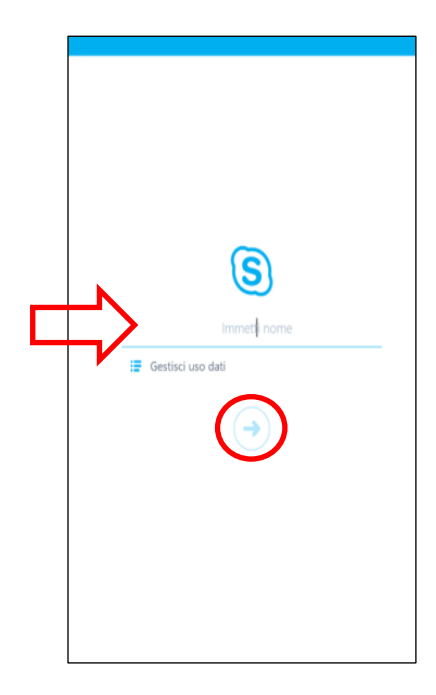

Una volta completati i passaggi sopra descritti, si accede alla **sala di attesa** e bisogna aspettare di essere ammessi all'udienza dal Segretario.

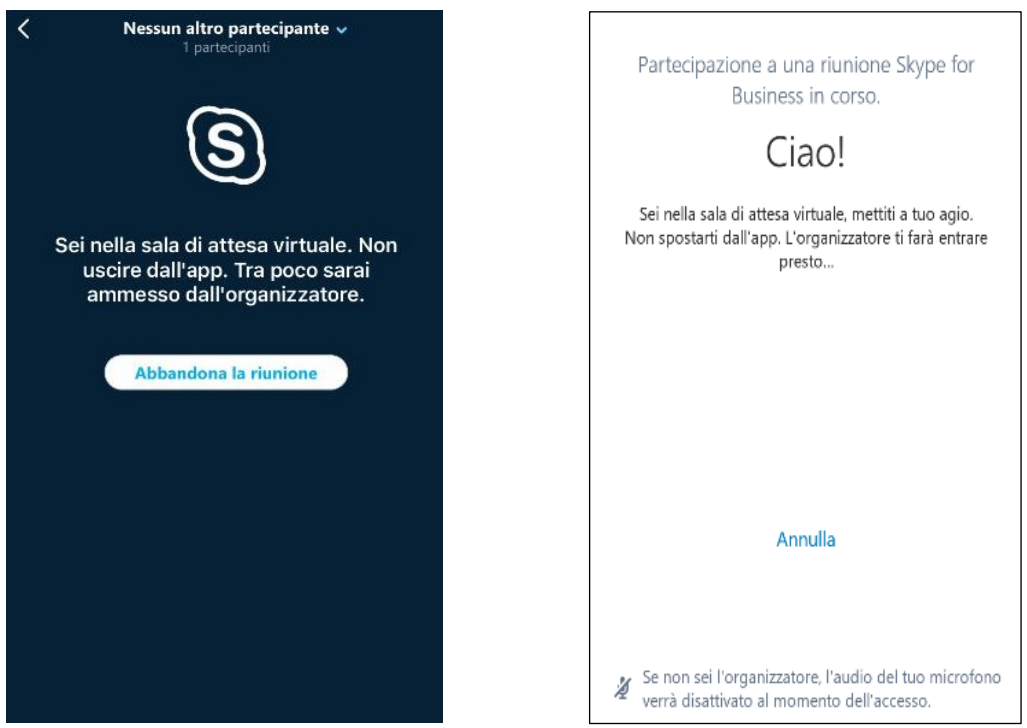

*(Le schermate potrebbero essere leggermente differenti in base al dispositivo utilizzato)*

# <span id="page-9-0"></span>**2. Partecipazione all'udienza a distanza - Funzionalità di Skype for Business**

Le immagini del presente capitolo si riferiscono alla **versione Windows**, per gli altri dispositivi l'interfaccia potrebbe essere leggermente differente.

#### <span id="page-9-1"></span>**2.1 Pulsanti di controllo videochiamata**

I pulsanti che consentono la gestione della propria videochiamata sono posizionati in basso al centro della schermata della riunione e consentono di:

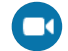

attivare/disattivare la propria webcam;

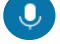

attivare/disattivare il proprio microfono;

- condividere il desktop o programmi specifici se abilitato dal Segretario di sezione [\(paragrafo 2.5\)](#page-12-0);
- disconnettersi.

Se il pulsante è barrato significa che la funzionalità è disattivata: per riattivarla basta cliccarci nuovamente. Ad esempio, nell'immagine che segue il microfono è disattivato.

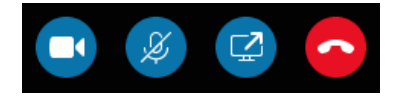

#### <span id="page-10-0"></span>**2.2 Modalità di visualizzazione della schermata riunione**

È possibile cambiare il layout della finestra della riunione in base alla situazione corrente e al contenuto su cui si desidera focalizzare l'attenzione. Nell'angolo in altro a destra della finestra, selezionare **Scegliere un layout**, quindi scegliere la visualizzazione desiderata per la riunione.

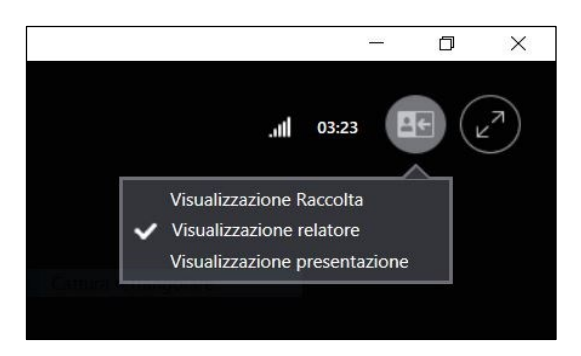

SfB prevede 3 modalità di visualizzazione della schermata riunione che possono cambiare automaticamente durante la riunione, a seconda delle azioni effettuate, oppure possono essere impostate manualmente dall'utente, selezionando quella preferita:

- **Visualizzazione Raccolta** – mostra l'immagine o il video di tutti i partecipanti alla riunione; in particolare, nel caso di tanti partecipanti la distribuzione evidenzierà gli ultimi 5 partecipanti intervenuti nella discussione;

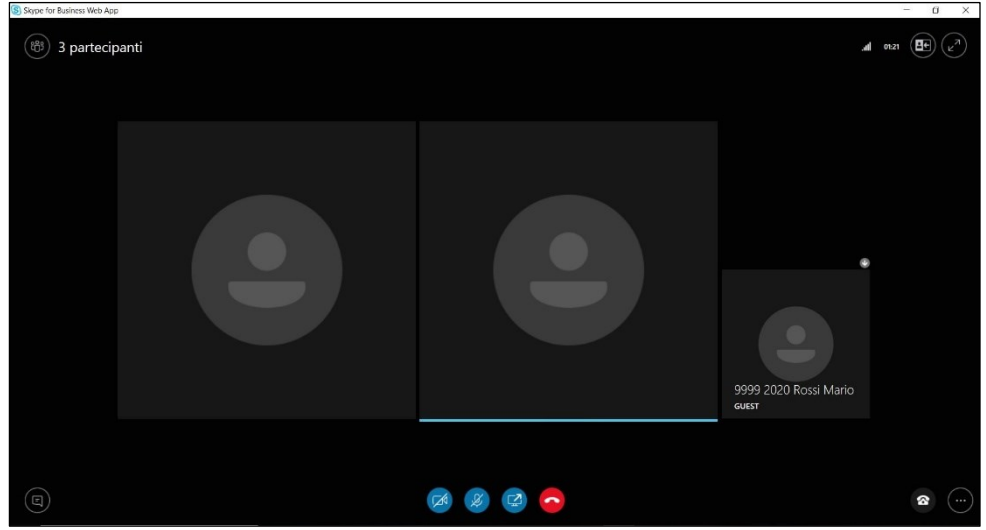

- **Visualizzazione relatore** mostra l'immagine o il video del relatore corrente;
- **Visualizzazione presentazione** disponibile se qualcuno sta effettuando una presentazione, nasconde l'immagine o il video di ogni partecipante ed espande la visualizzazione del documento/atto condiviso.

Per passare alla modalità **Visualizzazione a schermo intero** è necessario cliccare sul relativo pulsante in alto a destra. Per uscire dalla modalità schermo interno basta cliccare nuovamente sullo stesso pulsante.

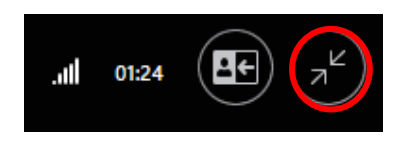

È possibile ottenere lo stesso risultato anche facendo doppio click al centro dello schermo.

#### <span id="page-11-0"></span>**2.3 Elenco partecipanti**

Cliccando sull'icona **Partecipanti**, in alto a sinistra, si può visualizzare/nascondere l'Elenco dei partecipanti.

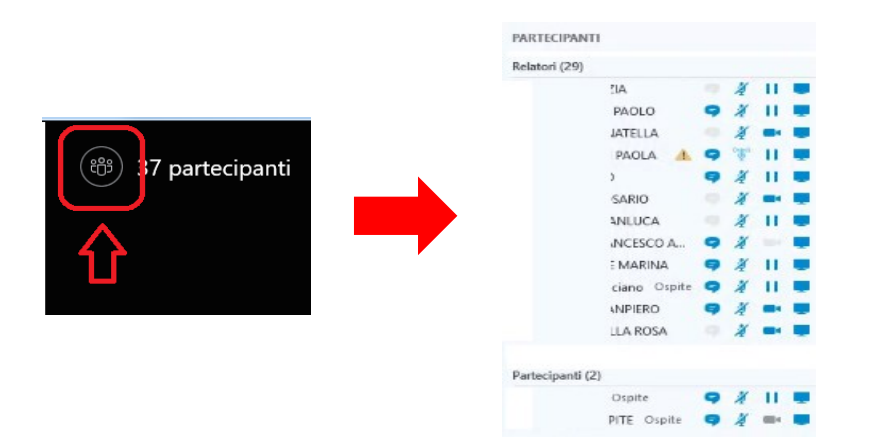

#### <span id="page-11-1"></span>**2.4 Messaggistica istantanea**

Selezionando l'icona dei **Messaggi istantanei** (presente in basso a sinistra) si attiva l'area **Conversazione** dove tutti i presenti possono inviare messaggi, al solo fine di segnalare criticità e malfunzionamenti del collegamento da remoto che saranno letti da tutti i partecipanti.

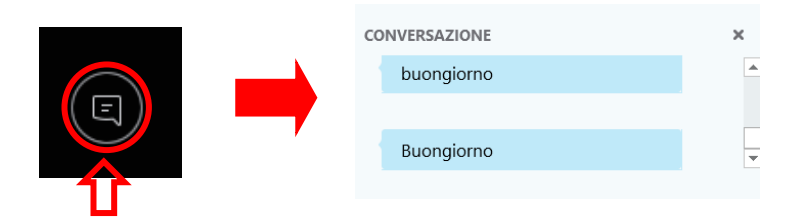

Se l'area Conversazione non è visualizzata, l'utente riceve comunque un avviso con una banda gialla in basso che segnala l'arrivo di un messaggio.

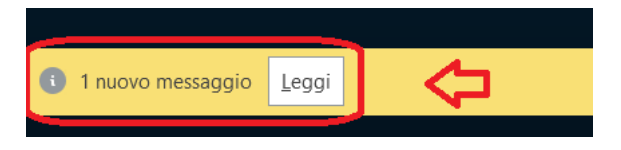

#### <span id="page-12-0"></span>**2.5 Condivisione di documenti/atti**

Previo consenso del Presidente è possibile presentare un documento/atto tramite lo strumento di condivisione dello schermo della piattaforma Skype for Business. Il Segretario, quindi, promuovendo l'utente da *Partecipante* a *Relatore* consentirà alla parte di utilizzare le funzionalità di condivisione. Occorre preventivamente detenere il documento informatico da condividere sul proprio *dispositivo.*

Cliccare quindi sul pulsante **Condividi** (terzo pulsante a partire da sinistra) e successivamente sulla funzione **Condividi schermo**.

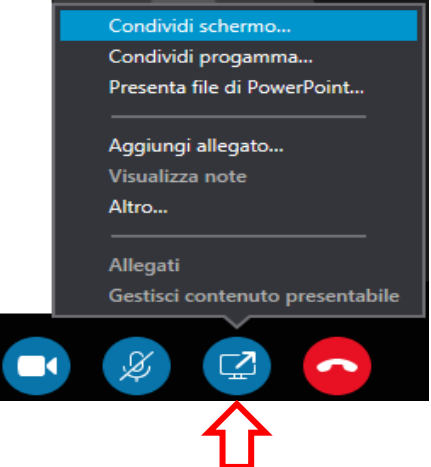

Se i passaggi sono stati eseguiti correttamente la condivisione dello schermo viene avviata e, dopo qualche istante, anche gli altri partecipanti lo vedranno. In alto è possibile visualizzare una barra di controllo come quella della figura successiva. In qualsiasi momento è possibile interrompere la condivisione tramite l'apposito pulsante **Interrompi presentazione** posizionato sulla barra di controllo.

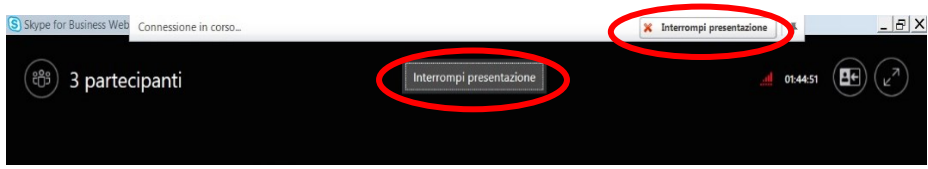

Una volta terminata la condivisione, viene riproposta la schermata iniziale dell'udienza ed è possibile visualizzare nuovamente tutti gli altri partecipanti.

Se la condivisione è stata avviata da un altro *Relatore*, una volta che questo interrompe la presentazione potrebbe apparire il pulsante **Nascondi riquadro** per tornare alla schermata iniziale dell'udienza e visualizzare nuovamente tutti i presenti.

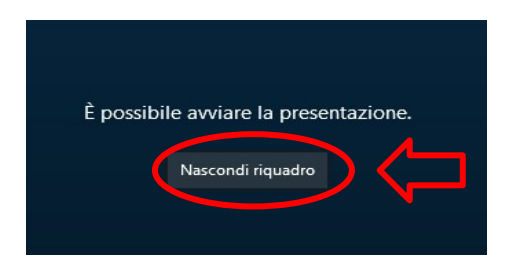

Attenzione: Su alcuni dispositivi mobili la funzione di condivisione dello schermo potrebbe non essere attivabile.

# <span id="page-13-0"></span>**3. Caratteristiche tecniche e di sicurezza**

Come disposto dall'articolo 2, comma 3, e 5, comma 1, del decreto del Direttore Generale delle Finanze del Ministero dell'economia e delle finanze dell'11 novembre 2020, si individuano di seguito le caratteristiche tecniche e di sicurezza che i dispositivi devono rispettare al fine di garantire il corretto svolgimento dell'udienza a distanza

La soluzione proposta si basa sul prodotto Microsoft Skype for Business 2015 (Enterprise Edition) ed è implementata nel *data center on-premise* Sogei.

La piattaforma è centralizzata e messa a fattor comune nel *Sistema informativo della fiscalità (SIF)*.

La piattaforma rispetta i requisiti di sicurezza in quanto:

- tutto il traffico di messaggistica istantanea è criptato;
- tutto il traffico audio/video è criptato;
- l'accesso degli utenti interni (non i *guest*) avviene attraverso la verifica delle credenziali di dominio.

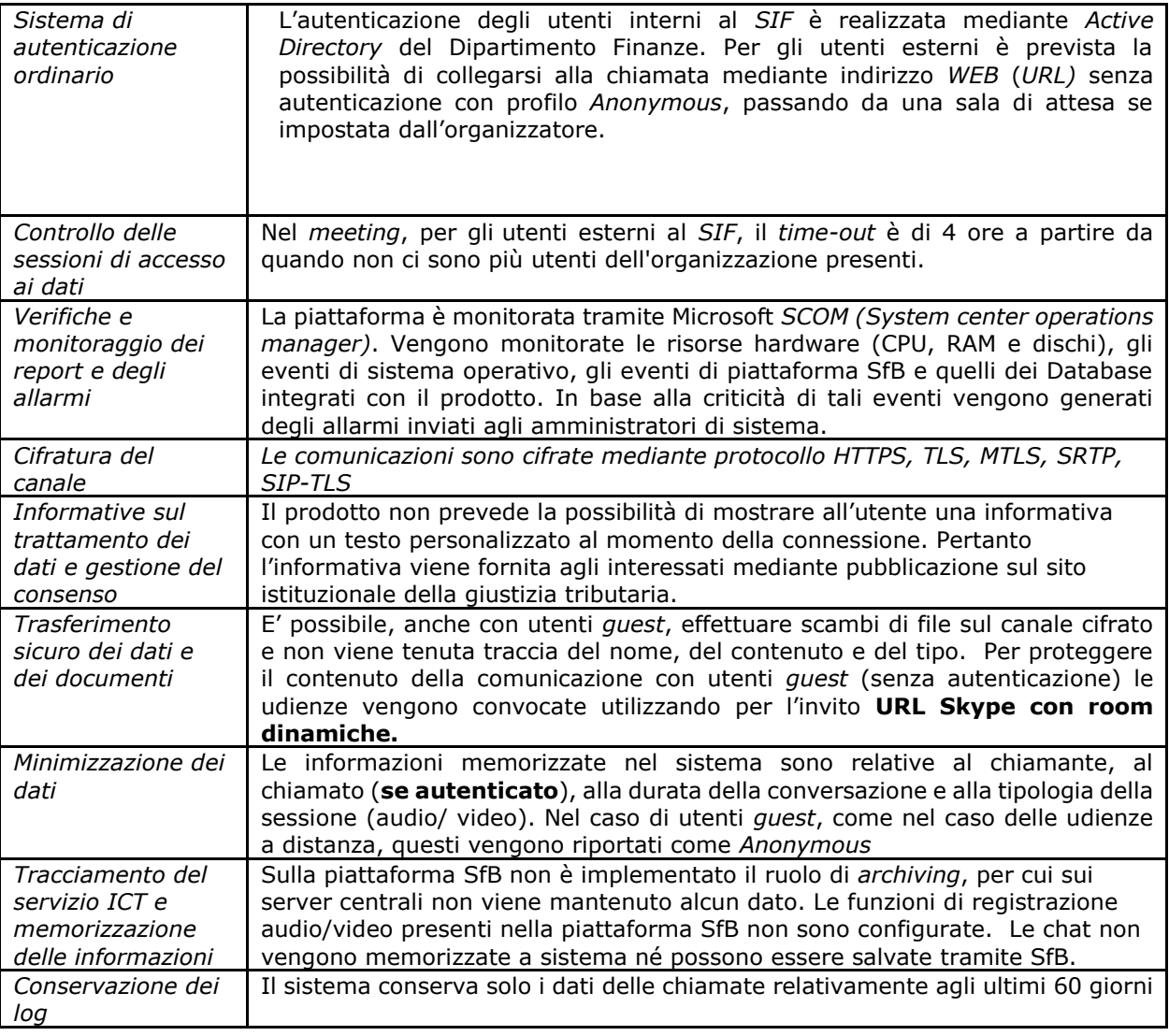

#### **Caratteristiche di sicurezza**

# <span id="page-13-1"></span>**4. Approfondimenti**

Maggiori approfondimenti sulla piattaforma Skype for Business sono consultabili all'indirizzo [https://support.office.com/it-it/skype-for-business.](https://support.office.com/it-it/skype-for-business)